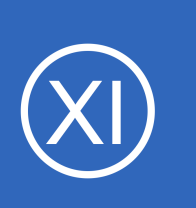

# **Purpose**

This document describes how to use Configuration Wizards in Nagios XI.

# **Target Audience**

This document is intended for use by Nagios Administrators that wish to get a thorough understanding of how Configuration Wizards work in Nagios XI.

# **Overview**

Wizards are addons to Nagios XI that make it easy for end-users to monitor new devices, services, and applications with Nagios XI. Wizards provide a user-friendly interface to what otherwise might be a complex task. They are especially useful for users who are new to Nagios XI, they create all the related monitoring configurations without needing to understand how Nagios XI works in the back-end.

The topics covered in this documentation are:

- Common Steps In Wizards
- How The Wizard Creates Objects
- Running A Wizard For An Already Monitored Server
- Wizard Templates

Wizards can be accessed by going to **Configure** > **Configuration Wizards**. This guide will use the **NRPE** wizard to help explain how wizards work.

1295 Bandana Blvd N, St. Paul, MN 55108 [sales@nagios.com](mailto:sales@nagios.com) US: 1-888-624-4671 INTL: 1-651-204-9102

**Nagios®** © 2017 Nagios Enterprises, LLC. All rights reserved. Nagios, the Nagios logo, and Nagios graphics are the servicemarks, trademarks, or<br>registered trademarks owned by Nagios Enterprises. All other servicemarks and trademark

### [www.nagios.com](https://www.nagios.com/)

Page 1 / 10 Updated – April, 2017

# **Common Steps In Wizards**

In the following screenshot you can see how the search field allows you to quickly find a wizard.

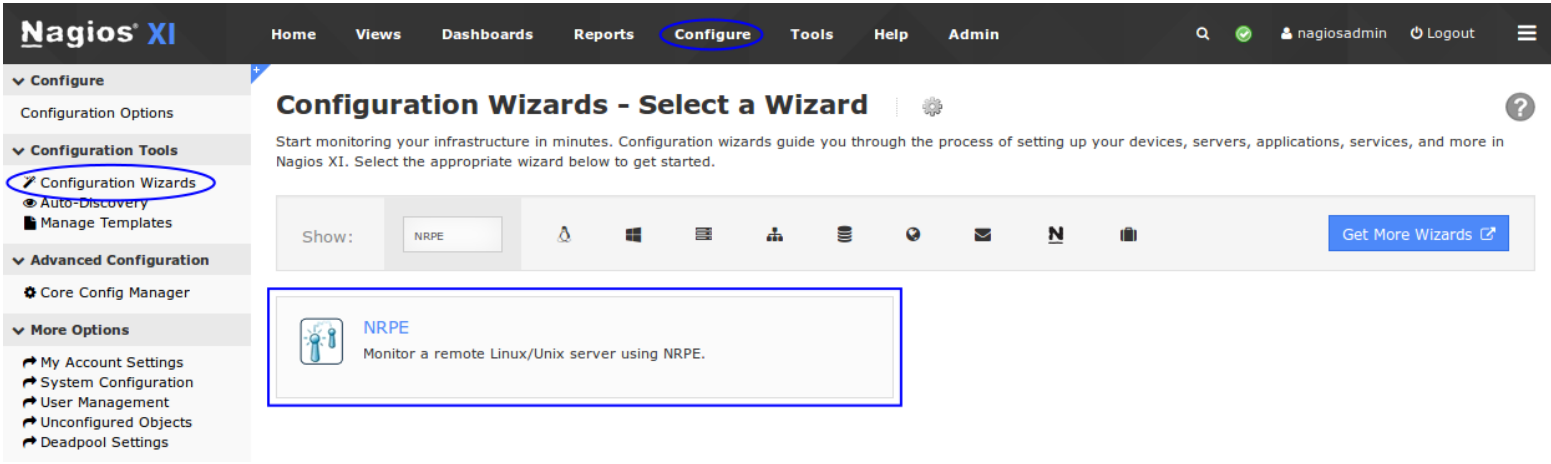

The options presented in Step 1 will be relative to the type of configuration wizard being run.

In this example you will be asked to supply the **address** of the machine running the NRPE client and you will also have to select the **Operating System**.

Click Next to progress to step 2.

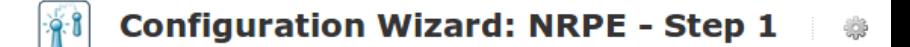

```
Server Information
```
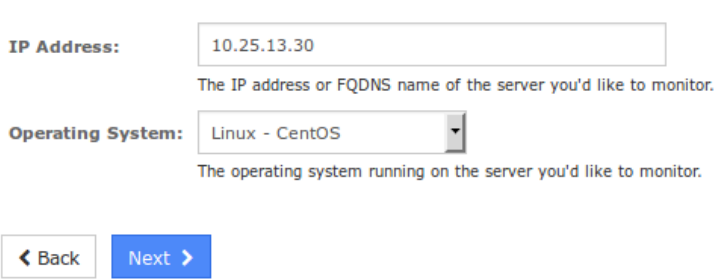

1295 Bandana Blvd N, St. Paul, MN 55108 [sales@nagios.com](mailto:sales@nagios.com) US: 1-888-624-4671 INTL: 1-651-204-9102

**Nagios®** 

### [www.nagios.com](https://www.nagios.com/)

© 2017 Nagios Enterprises, LLC. All rights reserved. Nagios, the Nagios logo, and Nagios graphics are the servicemarks, trademarks, or<br>registered trademarks owned by Nagios Enterprises. All other servicemarks and trademark

Page 2 / 10 Updated – April, 2017 **Nagios XI**

# **Understanding And Using Configuration Wizards In Nagios XI**

The options presented in Step 2 will be relative to the type of configuration wizard being run.

You will almost always be required to provide a Host Name. This name will be defined in the host name directive of the host object that is created by the wizard.

Take a note that under NRPE Commands, the Current Users option is checked. This will be mentioned in more detail in the [Running A Wizard For An Already](#page-6-0) [Monitored Server](#page-6-0) section.

After making all of your required selections click the Next button to proceed to Step 3.

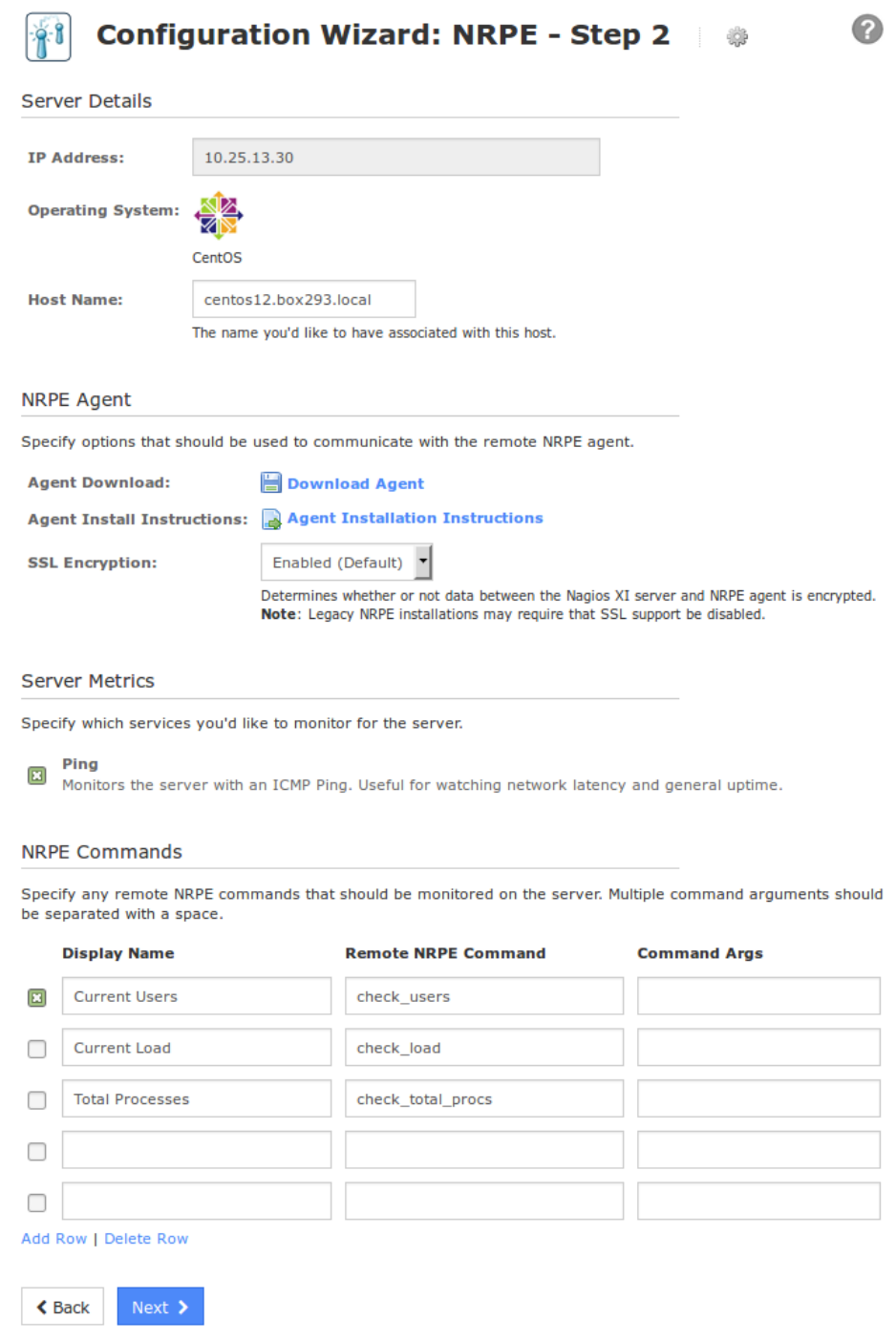

1295 Bandana Blvd N, St. Paul, MN 55108 [sales@nagios.com](mailto:sales@nagios.com) US: 1-888-624-4671 INTL: 1-651-204-9102

**Nagios®** 

### [www.nagios.com](https://www.nagios.com/)

© 2017 Nagios Enterprises, LLC. All rights reserved. Nagios, the Nagios logo, and Nagios graphics are the servicemarks, trademarks, or<br>registered trademarks owned by Nagios Enterprises. All other servicemarks and trademark

Page 3 / 10 Updated – April, 2017

Step 3 provides the options for how often the device will be monitored (normally and when a problem is detected).

These options will be defined in the check interval, retry interval and max check attempts directives of the host and service objects that are created by the wizard.

After making all of your required selections click the Next button to proceed to Step 4.

Step 4 provides the notification options for when a problem is detected.

These options will be defined in the first notification delay, notification interval, contacts and contact groups directives of the host and service objects that are created by the wizard.

After making all of your required selections click the Next button to proceed to Step 5.

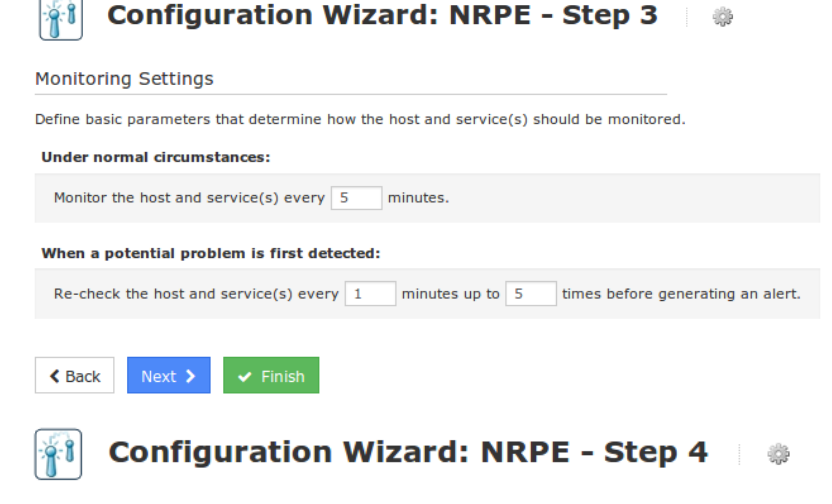

#### **Notification Settings**

Define basic parameters that determine how notifications should be sent for the host and service(s).

#### When a problem is detected:

◯ Don't send any notifications Send a notification immediately  $\bigcap$  Wait 15 minutes before sending a notification

#### If problems persist:

Send a notification every 60 minutes until the problem is resolved.

#### Send alert notifications to:

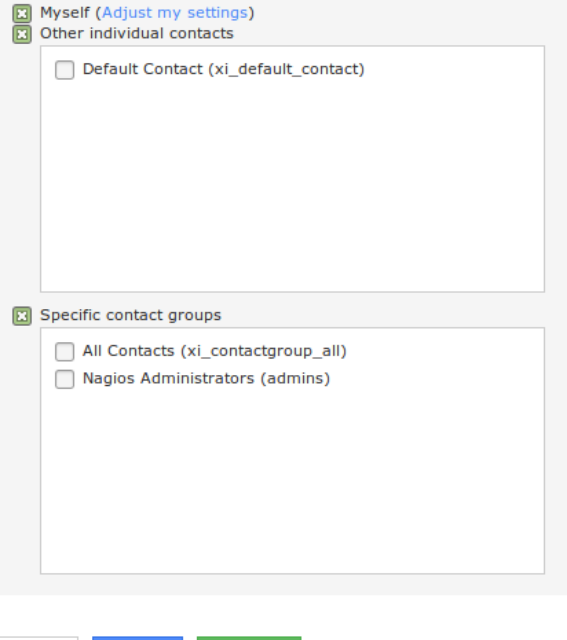

1295 Bandana Blvd N, St. Paul, MN 55108 [sales@nagios.com](mailto:sales@nagios.com) US: 1-888-624-4671 INTL: 1-651-204-9102

 $\triangle$  Back

Next >

**Nagios®** 

### [www.nagios.com](https://www.nagios.com/)

Step 5 provides the group and parent options.

These options will be defined in the hostgroups, hostgroup name, servicegroups and parents directives of the host and service objects that are created by the wizard.

After making all of your required selections click the Next button to proceed to the Final Step.

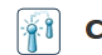

# **Configuration Wizard: NRPE - Step 5**

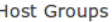

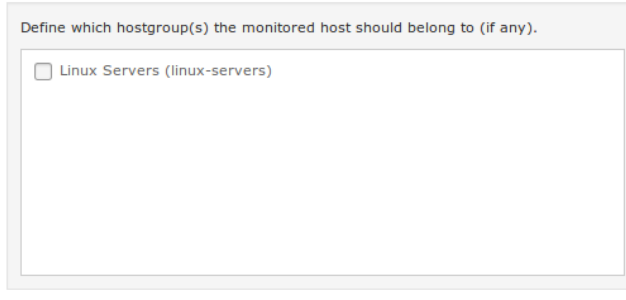

#### **Service Groups**

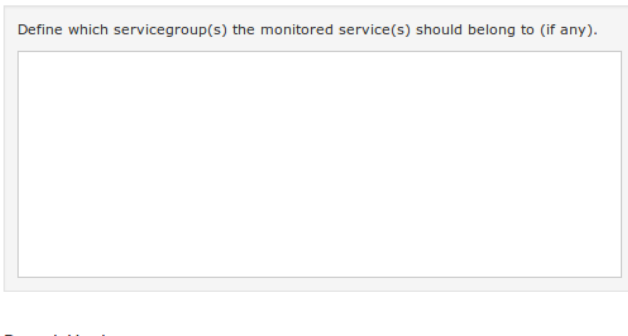

#### **Parent Host**

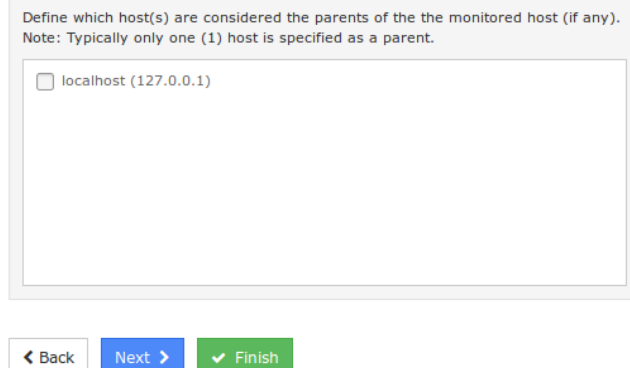

On the Final Step you can click Apply to finish the wizard, this will create the monitoring objects.

The Save as Template button will be explained in the [Wizard Templates](#page-6-1) section of this document.

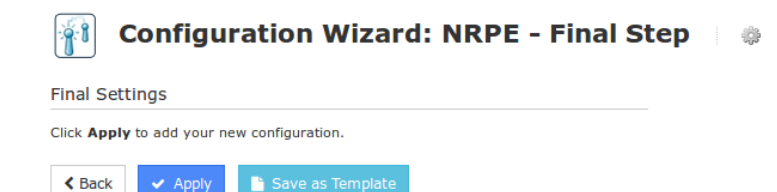

1295 Bandana Blvd N, St. Paul, MN 55108 [sales@nagios.com](mailto:sales@nagios.com) US: 1-888-624-4671 INTL: 1-651-204-9102

**Nagios**®

### [www.nagios.com](https://www.nagios.com/)

© 2017 Nagios Enterprises, LLC. All rights reserved. Nagios, the Nagios logo, and Nagios graphics are the servicemarks, trademarks, or<br>registered trademarks owned by Nagios Enterprises. All other servicemarks and trademark

Page 5 / 10 Updated – April, 2017

You will notice that from step 3 - 5 there is a **Finish** button. If you are happy with the default options of the wizard you can click **Finish** and the wizard will create the monitoring configurations, exactly as if you had clicked the **Apply** button on the final step.

# **How The Wizard Creates Objects**

Based on the steps provided in the NRPE wizard that was run in the last section, when applied it will create:

- Host object called centos12.box293.local
- A service object called Ping that is linked to the host object
- A service object called Current Users that is linked to the host object

If you navigate to Core Configuration Manager (CCM) you will find these objects and be able to update options as required.

In steps 3-5 the options chosen will be applied to both the host and service objects. With options such as contacts and contact groups, because they are applied on both the host and services, any object inheritance is ignored. Object inheritance is an advanced feature of Nagios Core that allows directives such as contacts and contact groups to be inherited by the services which can help reduce configuration complexity. However as as soon as a service object has the contacts or contact groups directives defined, any inheritance from the host is ignored.

While on the topic of contacts, it is a recommended best practice to put your users in contact groups and use those groups for notification preferences. The reasoning behind this is that it is easier to change the group membership as apposed to having to update every object when adding or removing a contact.

1295 Bandana Blvd N, St. Paul, MN 55108 [sales@nagios.com](mailto:sales@nagios.com) US: 1-888-624-4671 INTL: 1-651-204-9102

© 2017 Nagios Enterprises, LLC. All rights reserved. Nagios, the Nagios logo, and Nagios graphics are the servicemarks, trademarks, or<br>registered trademarks owned by Nagios Enterprises. All other servicemarks and trademark

**Nagios**®

### [www.nagios.com](https://www.nagios.com/)

Page 6 / 10 Updated – April, 2017

# <span id="page-6-0"></span>**Running A Wizard For An Already Monitored Server**

If you have previously run the monitoring wizard against a server, you can run the monitoring wizard again at a later date to add more services to be monitored. Keep in mind that if you chose to monitor a service that already exists then it will not be overwritten. For example, in the NRPE wizard earlier the Current Users service was selected. When the wizard creates the objects, it will check to see if a service already exists and if it does then it will not attempt to create the service again.

More importantly is the name of the host object you provide on Step 2 of the wizard. Looking at the screenshot to the right you can see the wizard has auto populated centos12.box293.local in the Host Name field. This name can be changed to something like CENTOS12 for example.

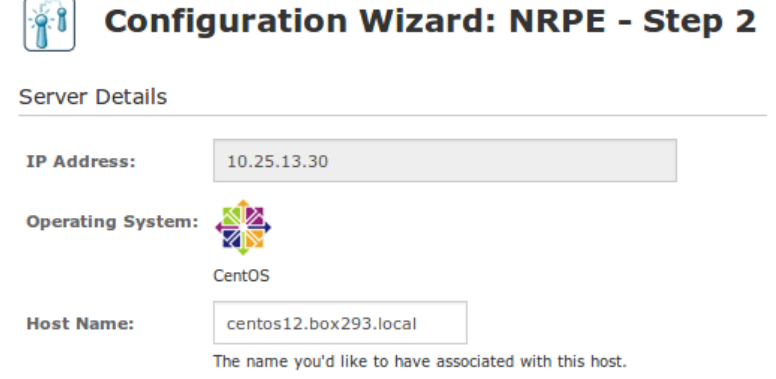

When you are running a wizard to add services to an existing host, the Host Name field MUST match the name of the existing host object and it is CaSe sEnSiTiVe. If you had originally called the host CENTOS12 then you would need to re-type this the same. If you don't, then a new host object will be created and your new services will not be linked to your existing host objects.

# <span id="page-6-1"></span>**Wizard Templates**

**Nagios**®

Wizards Templates allow you to define the Step 3 - 5 options so you can use them whenever running a wizard. This ensures you always apply the same options every time you run a wizard.

**Note:** Do not confuse wizard templates with the templates that are available in CCM, these are completely separate.

1295 Bandana Blvd N, St. Paul, MN 55108 [sales@nagios.com](mailto:sales@nagios.com) US: 1-888-624-4671 INTL: 1-651-204-9102

[www.nagios.com](https://www.nagios.com/)

To **create** a wizard template, after you have stepped through a configuration wizard, on the final step click the **Save as Template** button.

You will be presented with a pop-up window where you can give it a title and description. You can also make it a global template by checking the box. Global templates are templates that all users can use (normally templates are available for the user who created them).

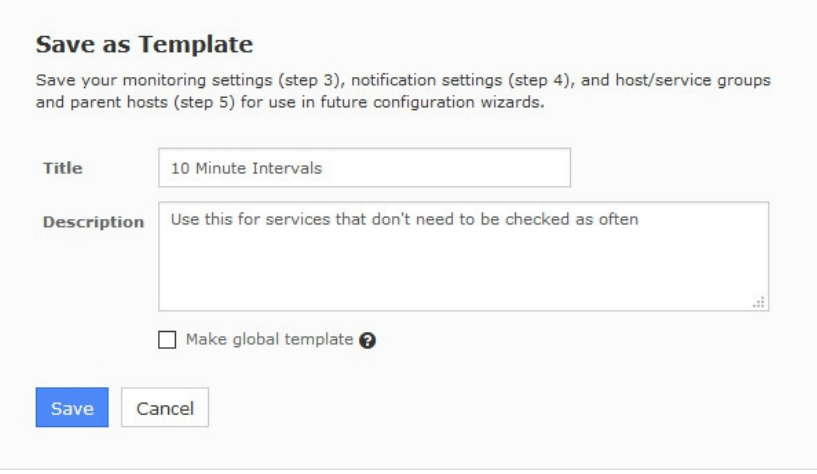

Click the **Save** button and once the template has been saved you will be returned to the final step of the wizard.

To **use** a template, on any step during the wizard click the **gear** icon to the right of the wizard title. This will provide a drop down list of wizard templates you can select to be used when running this instance of the wizard.

Click the gear icon again to hide the drop down list.

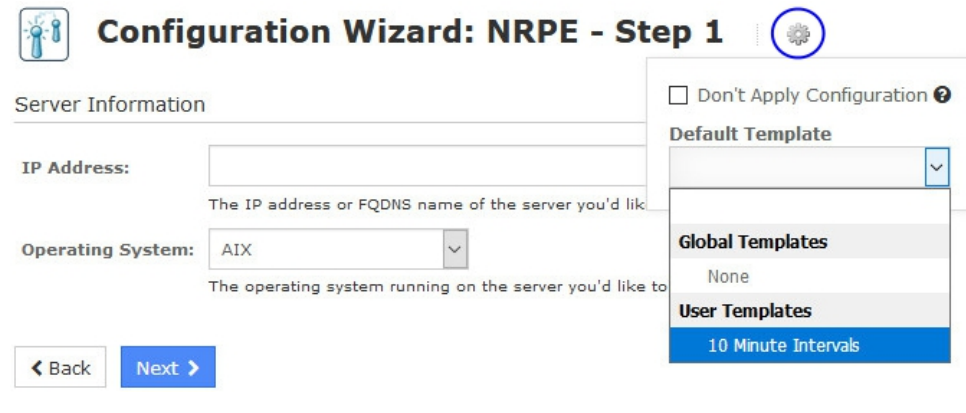

1295 Bandana Blvd N, St. Paul, MN 55108 [sales@nagios.com](mailto:sales@nagios.com) US: 1-888-624-4671 INTL: 1-651-204-9102

**Nagios**®

### [www.nagios.com](https://www.nagios.com/)

© 2017 Nagios Enterprises, LLC. All rights reserved. Nagios, the Nagios logo, and Nagios graphics are the servicemarks, trademarks, or<br>registered trademarks owned by Nagios Enterprises. All other servicemarks and trademark

Page 8 / 10 Updated – April, 2017

To **manage** wizard templates navigate to **Configure** > **Configuration Tools** > **Manage Templates**.

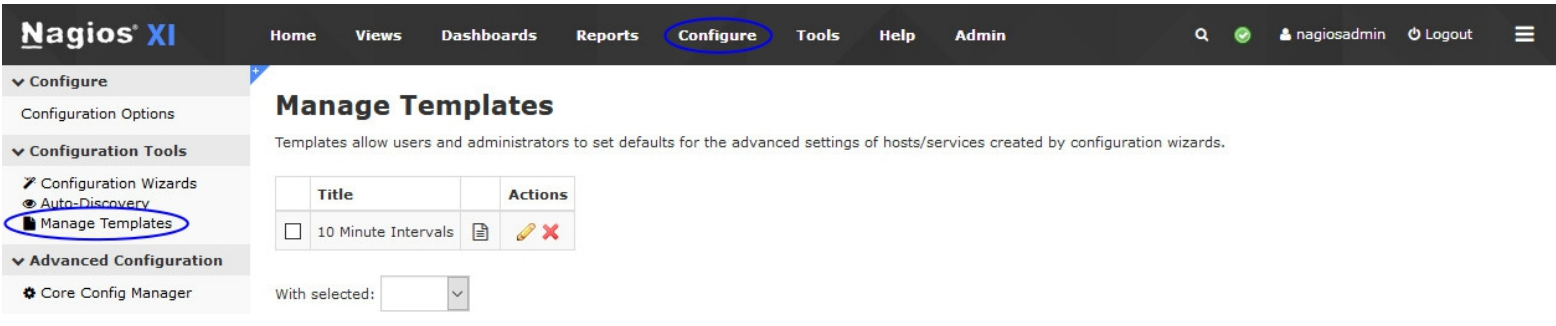

You can use the icons in the action column to edit or delete individual templates. If you wish to delete multiple templates you can select multiple check boxes in the left column and use the **With selected** drop down list underneath to perform the bulk action.

Editing a template allows you to update any of the options in steps 3 - 5.

# **Don't Apply Configuration**

On any step during the wizard click the **gear** icon to the right of the wizard title.

The check box **Don't Apply Configuration** provides the ability to create new monitoring configurations without the **Apply Configuration** step being performed in the back-end.

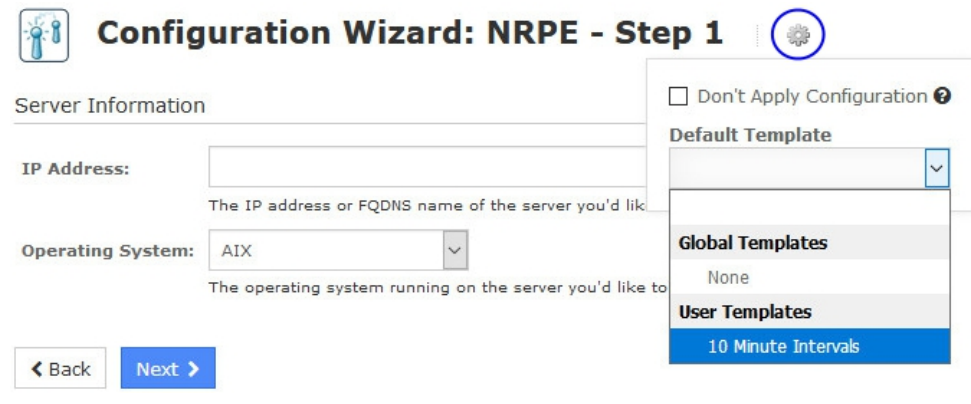

This allows you to run the wizard multiple times and at a later time you can go into CCM and perform an Apply Configuration. This can be useful if you have specific time windows in which you only want new configurations to be applied.

1295 Bandana Blvd N, St. Paul, MN 55108 [sales@nagios.com](mailto:sales@nagios.com) US: 1-888-624-4671 INTL: 1-651-204-9102

**Nagios**®

### [www.nagios.com](https://www.nagios.com/)

# **Nagios XI**

**Understanding And Using Configuration Wizards In Nagios XI**

# **Finishing Up**

This completes the documentation on understanding and using configuration wizards in Nagios XI. If you have additional questions or other support related questions, please visit us at our Nagios Support Forums:

# [https://support.nagios.com/forum](http://nag.is/a5)

The Nagios Support Knowledgebase is also a great support resource:

# [https://support.nagios.com/kb](http://nag.is/a2)

1295 Bandana Blvd N, St. Paul, MN 55108 [sales@nagios.com](mailto:sales@nagios.com) US: 1-888-624-4671 INTL: 1-651-204-9102

**Nagios®** 

### [www.nagios.com](https://www.nagios.com/)